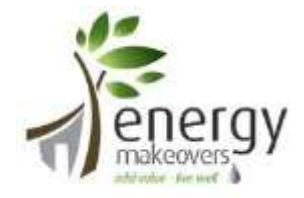

# A step-by-step guide to using Energy Makeovers' Online STC/VEEC processing service

### What you will need

In order to use this online service, you will require:

- A computer with internet connection
- Printer
- Scanner
- Tax invoice forthe installation / product
- Any relevant safety certificates (electrical, plumbing etc.)

#### Registering as a user

- 1. First, you will need to register as a user go to trading.energymakeovers.com.au in your internet browser. You will see our login page (see below) – click on "Create Account".
- 2. Fill in all of the fields in the form and press the button "Create Account". If you are successful the screen will show you the login page again. Enter your email address and password, then press "Sign In".

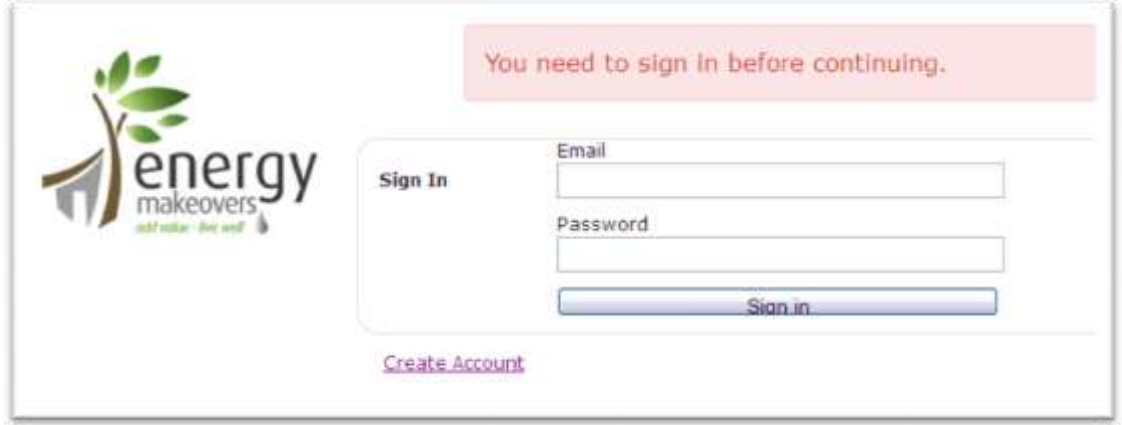

### If you are a Supplier or Installer

- 3. If you are an individual wishing to receive payment for your purchase of a VEEC/STC−eligible product,skip to step 5. If youare a trade supplier or installer ofVEEC/STC−eligible products,followthe step below.
- 4. Scroll down the screen until you see "Set Installer Details" in the list of options on the left side of the screen (see image below), and click on the words. Here you will be able to fill in your details, which will automatically be inserted into any forms that you create, saving you time and hassle. You can still overwrite these details in each form if required. You do not need to fill in all of the information. Make sure you press "Update User" at the bottom of thescreen tosaveyourdetails.
- 5. If you wish, you can also change your password for signing intothesystembypressing"ChangeAccount Details" on the left side of the screen.

## Submit a form for your Certificates

- 6. To create STCs or VEECs for your installation and thereby receive payment, you will need to submit the relevant form to us with all the necessary information. Choose your installation type from the list of options on the left side of the screen, and click onthewords.
- 7. Fill in the details in all of the fields of the form. In some cases, you will not need to fill all of the fields (e.g. you will not need an electricalsafety certificate for some hot water installations).

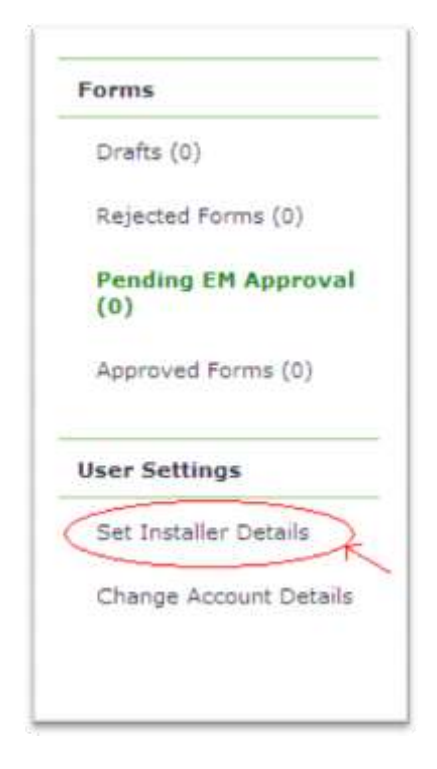

8. Under the section "Benefit & Calculation" in the form, you will need to input the number of VEECs or STCs applicable to your installation. If you do not know this number, simply click on the link for the calculators, which will open the relevant website in a new tab or window. Enter your installation type and product brand/model as requested and press "Calculate" to show the number of eligible certificates. You can then input this number into the form and the \$ amount payable will be automatically displayed.

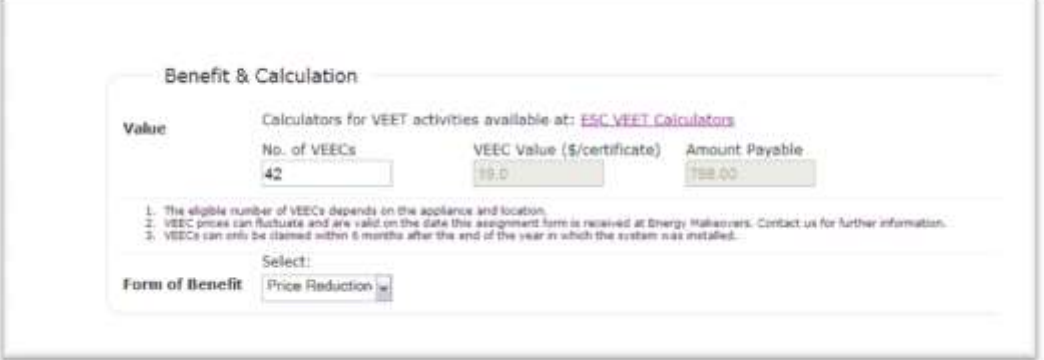

- 9. Under "Benefit & Calculation", if you are a supplier or installer providing the VEEC / STC amountasapricereductionorasadelayedcashrebate,pleaseselecttherelevant optionin "Form of Benefit" dropdown list. If you are an individual submitting the form to receive a cash rebate, please select "Delayed Cash" in the list.
- 10. Press "Print" at the bottom of the screen to print out a copy of the form. Ensure the consumer declaration section (and installer declaration, if applicable) is filled and signed, and scan the document. Under "File Uploads" in the online form, click on "Browse" toselect and upload the necessary attachments.
- 11. If you wish to complete the form submission at another time, press "Save as Draft" located at the bottom of the form. If not, check that the details entered are correct and all necessary attachments have been uploaded, and press "Save and Submit to EM". If there is any information missing, a message willshow on the screen to inform you – just fill in the field and press "Save and Submit to EM" again.

### Processing payment for your installation

- 12. You can view a list of your draft forms and submitted forms through the list of options on the left side of the screen (see image below). The forms that you submit will be subject to a verification process and either approved or rejected. We will email you if a form is rejected to explain what you need to do to re−submit the form.
- 13. If a form is approved, it will be sent to the relevant government authority to register the certificate. Once this has been completed, your nominated bank account will be credited the following Monday with the total worth of the certificates at the applicable certificate price.

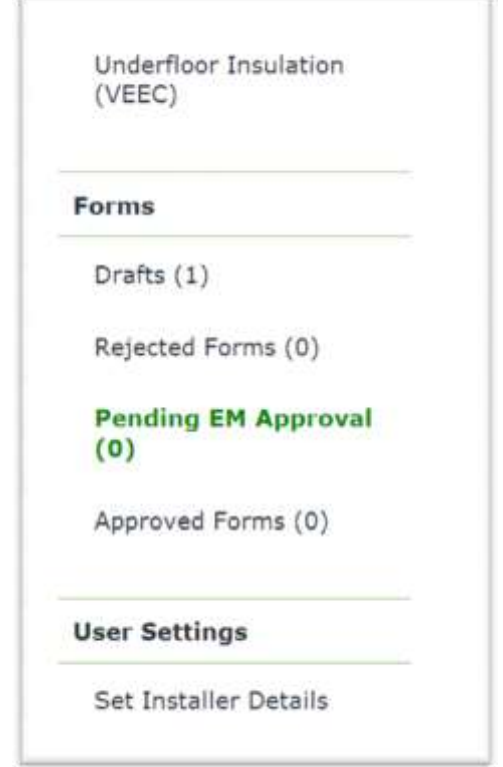